# 300系列託管交換器上的重新啟動和出廠預設重設

### 目標 Ī

某些功能(如巨型幀支援)要求重新啟動交換機;但是,當交換機重新啟動時,運行配置檔案會被 刪除。要避免丟失運行配置檔案,請按一下任何頁面右上角的Save。這會將運行配置檔案儲存到啟 動配置。

本文說明如何重啟300系列託管交換器。

## 適用裝置 Ĭ.

- ·SG300-10PP
- · SG300-10MPP
- · SG300-28PP-R
- · SG300-28SFP-R
- · SF302-08MPP
- · SF302-08PP
- · SF300-24PP-R
- · SF300-48PP-R

# 軟體版本

·1.4.0.00p3 [SG300-28SFP-R]

· 6.2.10.18 [所有其他適用裝置]

# 重新啟動

步驟1.登入到Web配置實用程式並選擇Administration > Reboot。Reboot頁面隨即開啟:

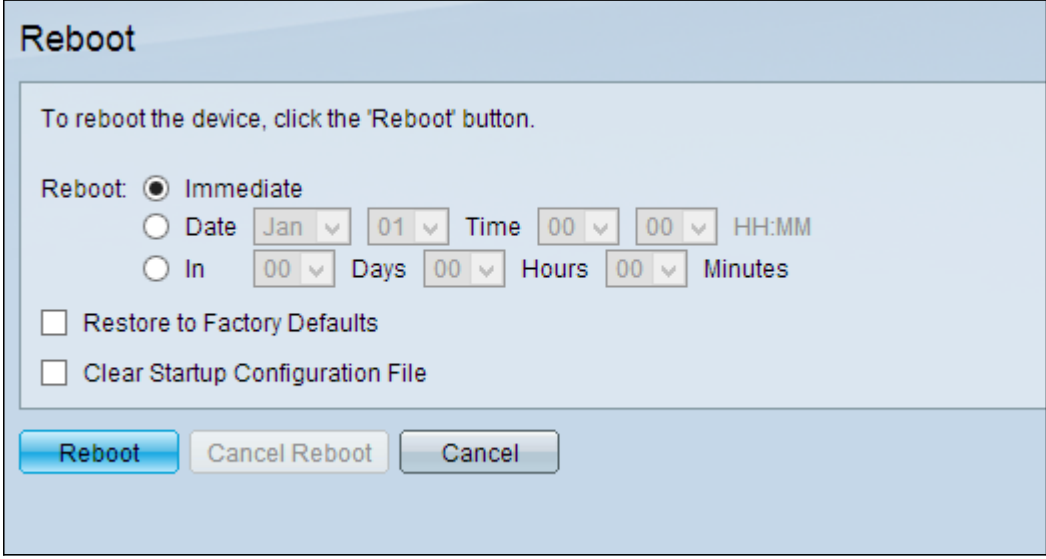

步驟2.在Reboot欄位中,按一下與交換器重新開機所需的時間對應的單選按鈕。

·立即 — 按一下「Reboot」後,交換機立即重新啟動。

·日期 — 交換器在設定的日期和時間重新啟動。選擇希望交換機重新引導的月份和日期以及 特定日期的特定時間以重新啟動交換機。

·內送 — 交換器在設定時間過後重新開機。選擇交換機等待重新啟動的天數和小時數。固定 時間一過,交換器就會重新啟動。

步驟3.(可選)若要將交換器重新開機至出廠預設組態,請勾選Restore to Factory Defaults

步驟4.(可選)若要在重新啟動後清除交換器上的組態,請勾選Clear Startup Configuration File

#### 步驟5.按一下Reboot。

注意:出廠設定中預設啟用DHCP自動配置。若要將交換器正確重新啟動為出廠預設值,需要停用 DHCP自動組態,以便交換器不會從本機伺服器自動下載組態。如需有關DHCP自動組態的進一步 說明,請參閱[200/300系列託管交換器上的動態主機設定通訊協定\(DHCP\)伺服器自動組態](/content/en/us/support/docs/smb/switches/cisco-small-business-200-series-smart-switches/smb1097-dynamic-host-configuration-protocol-dhcp-server-auto-configu.html)。

思科商務300系列交換器的產品頁面包含所有相關思科商務文章和檔案的連結[。檢視思科商務300系](/content/en/us/support/switches/sf300-48pp-48-port-10-100-poe-plus-managed-switch-gig-uplinks/model.html) [列交換器產品頁面。](/content/en/us/support/switches/sf300-48pp-48-port-10-100-poe-plus-managed-switch-gig-uplinks/model.html)